# 國 立 高 雄 師 範 大 學 論文上傳系統使用手冊

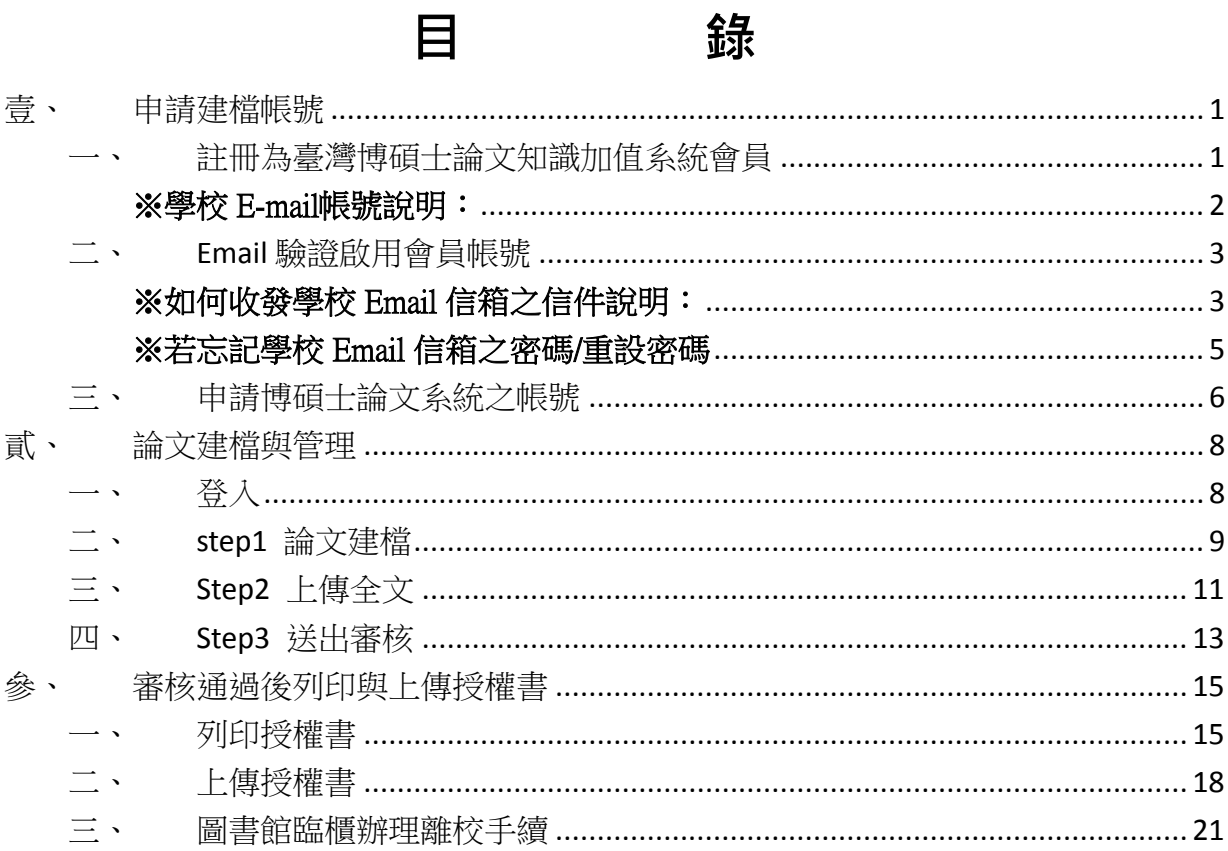

# <span id="page-2-0"></span>壹、 申請建檔帳號

進入論文上傳系統 請至圖資處網站〔學位論文上傳〕→〔論文上傳系統〕中, 點選論文上傳網址:**<http://cloud.ncl.edu.tw/nknu/index.php>** 進入系統

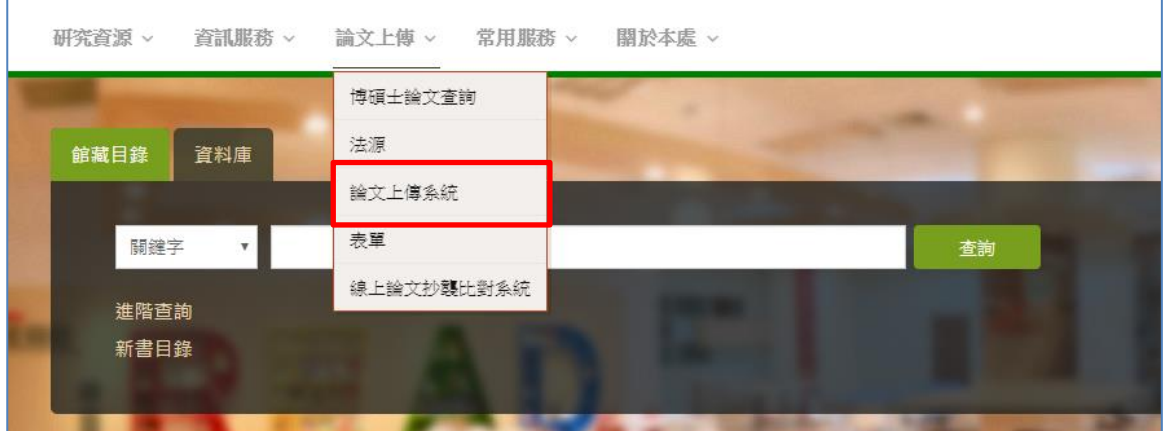

## <span id="page-2-1"></span>一、 註冊為臺灣博碩士論文知識加值系統會員

步驟 **1.**請至[ 博碩士論文系統首頁 ] → [ [臺灣博碩士論文知識加值系統](http://ndltd.ncl.edu.tw/cgi-bin/gs32/gsweb.cgi/login?o=dwebmge) [\]](http://ndltd.ncl.edu.tw/cgi-bin/gs32/gsweb.cgi/login?o=dwebmge) 進行申請動作。

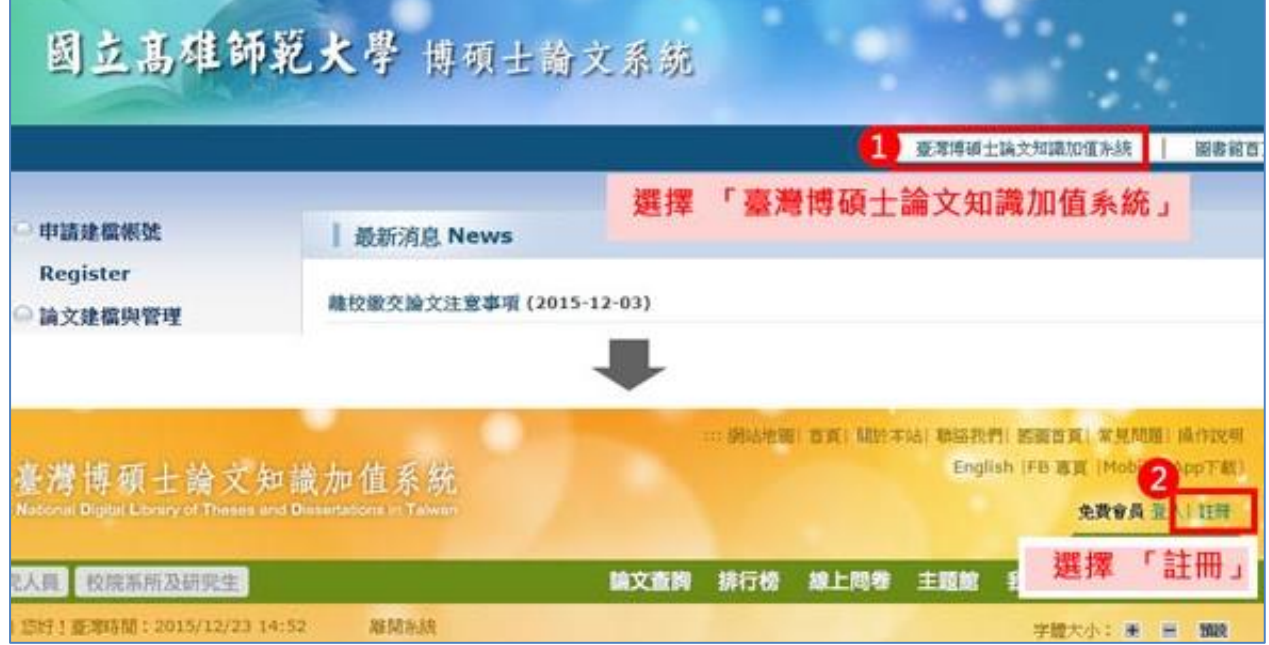

步驟 **2.**請依照網頁說明填妥相關資訊,務必採用您學校的 Email 帳號進行註冊 申請,資料填妥後,請按[申請]鍵送出。完成線上註冊完成後,系統將自動核 發一封認證信函至您的學校信箱。

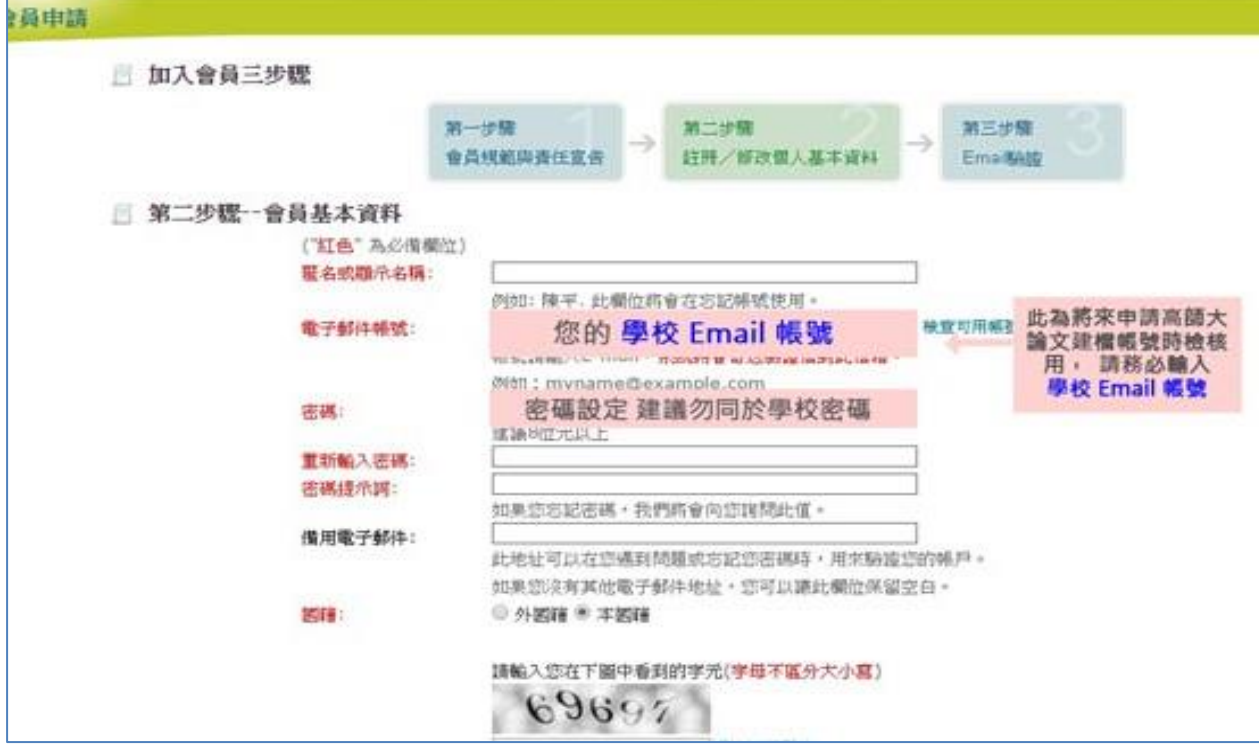

<span id="page-3-0"></span>※學校 E-mail帳號說明: **★★**自 106年3月1日起,已將學生信箱整合於「單一登入(SSO)」, 主機網址為:**<https://std.nknu.edu.tw/mail/>**。

- 1、學生帳號說明:帳號就是『學號』,密碼就是『單一密碼』(選課密碼)
- 2、完整信箱帳號:[學號]@std.nknu.edu.tw
- 3、忘記學生信箱密碼說明:

電子郵件忘記密碼/密碼函郵件變更,請至《單一帳號及密碼管理平台》

**<http://140.127.56.5/PasswordStation/forgetPassword.aspx>**

★★注意:修改學校 **email** 信箱密碼,等同於修改單登密碼★★

## <span id="page-4-0"></span>二、 Email 驗證啟用會員帳號

Email 驗證, 請至您學校 Email 信箱, 開啟國家圖書館博碩十論文帳號新增確 認信函,進行驗證。

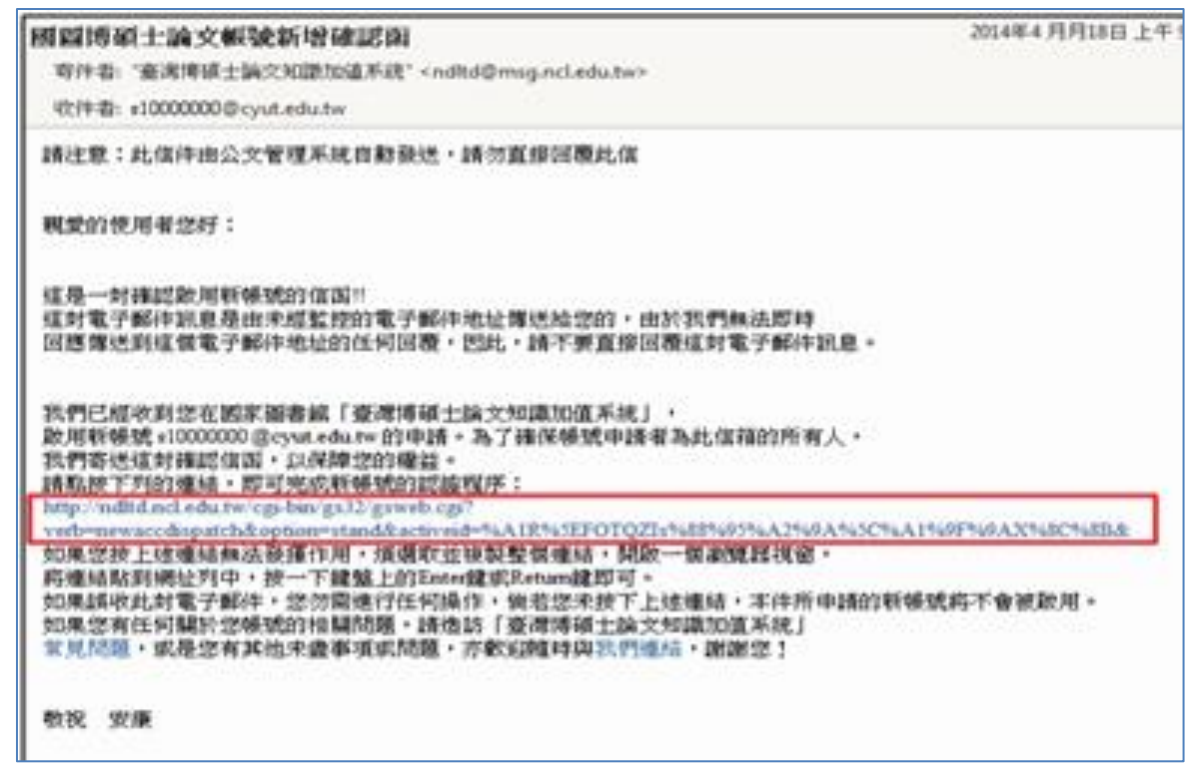

#### <span id="page-4-1"></span>※如何收發學校 Email 信箱之信件說明:

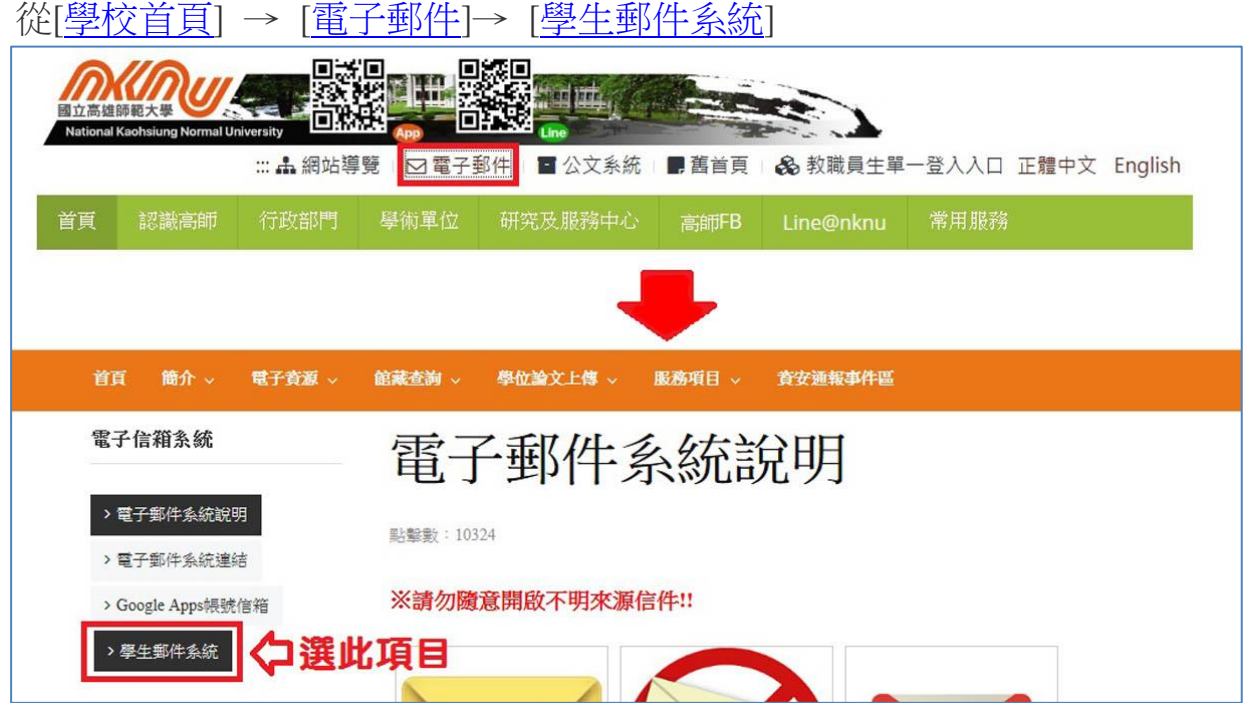

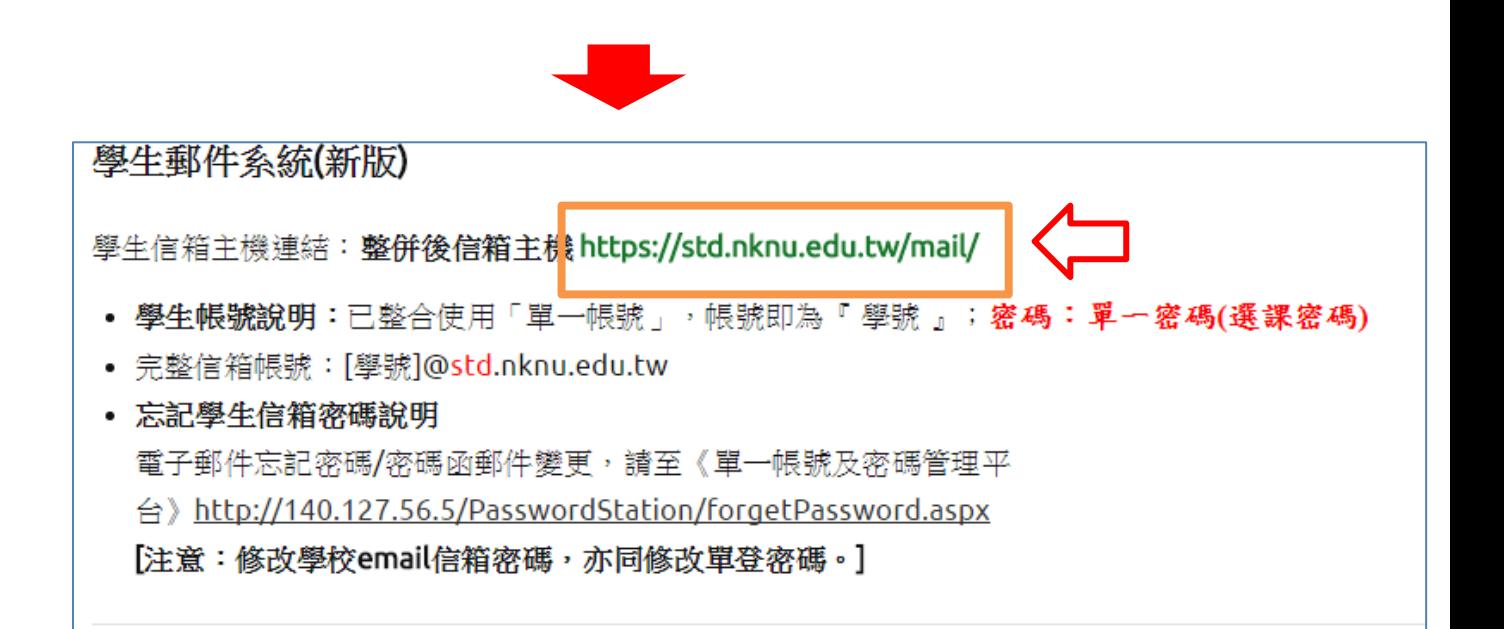

從單一登入系統進入後,就會跑出以下畫面,點選「電子信箱」下面的「校 內信箱」

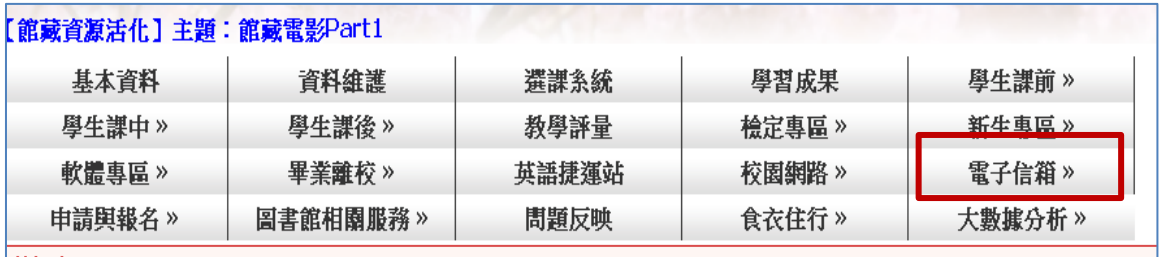

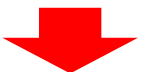

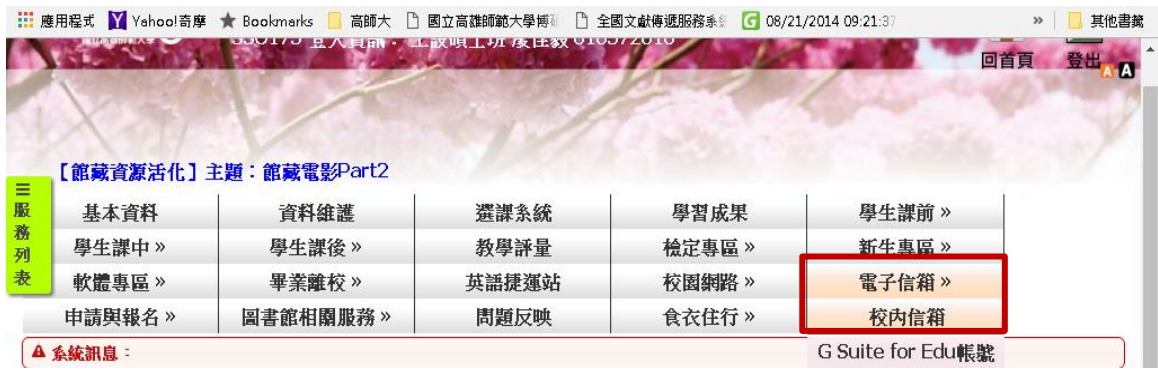

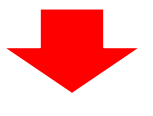

點入後會跑出下列畫面

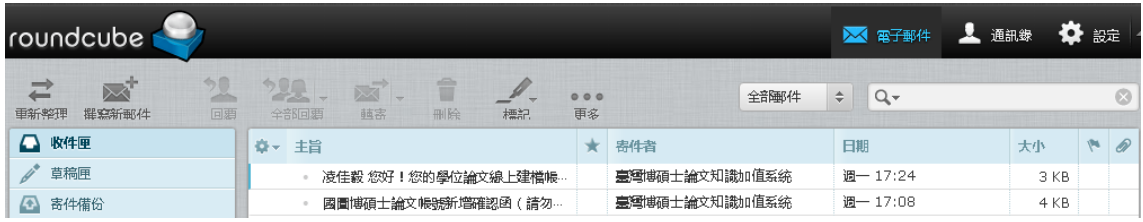

◎可將學校 Mail 設定為用 OutLook 收發 或 以 Gmail 代收

◎亦可以用手機收發學校 **Mail**,請參考學校電子郵件**>** 手機 **Mail** 設定 **<http://www.nknu.edu.tw/~mail/Mail-Auth2.htm>**

#### <span id="page-6-0"></span>※若忘記學校 Email 信箱之密碼/重設密碼

您可選擇以下任一方式查詢密碼

1. 101年(入學年度) 以後和 96年之前入學(入學年度)的學生,可於[學校首頁網站](http://w3.nknu.edu.tw/) > [教](http://140.127.40.173/userLogin/login.aspx?cUrl=/default.aspx) [職員生單一登入入口](http://140.127.40.173/userLogin/login.aspx?cUrl=/default.aspx) > 「忘記密碼」 > 輸入帳號(學號)、學生資訊系統所登錄的信 箱,系統會自動寄發密碼至學生資訊系統所登錄的信箱,再以此組密碼登入重新修改 密碼。

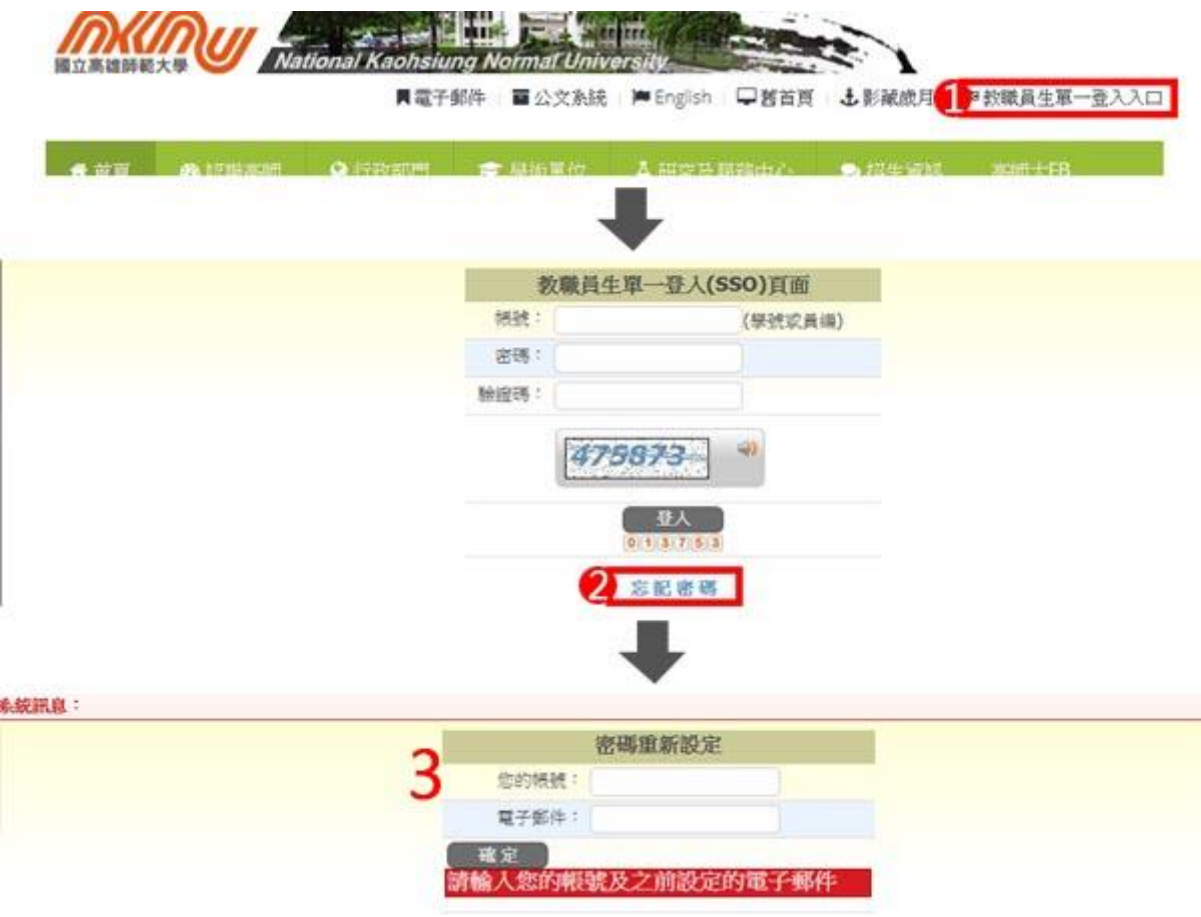

2. 97至100學年度入學(含)之學生,請至〔在學學生信箱忘記密碼〕申請密碼變更,人

工審核處理約需2個工作天.會有專人儘快為您處理。

3. 在學校上班時間內,請攜帶學生證至系統資訊組辦公室辦理申請,或洽分機#1689 。

## <span id="page-7-0"></span>三、 申請博碩士論文系統之帳號

步驟 **1**.請至博碩士論文系統 [ [系統首頁](http://ndltdcc.ncl.edu.tw/nknu/) [\]](http://ndltdcc.ncl.edu.tw/nknu/) 點選左上角之「申請建檔帳號」 功能。於跳出之頁面中,輸入完整的學校 E-mail 帳號及密碼。

(★★注意:密碼請填寫臺灣博碩士論文知識加值系統註冊時的密碼★★)

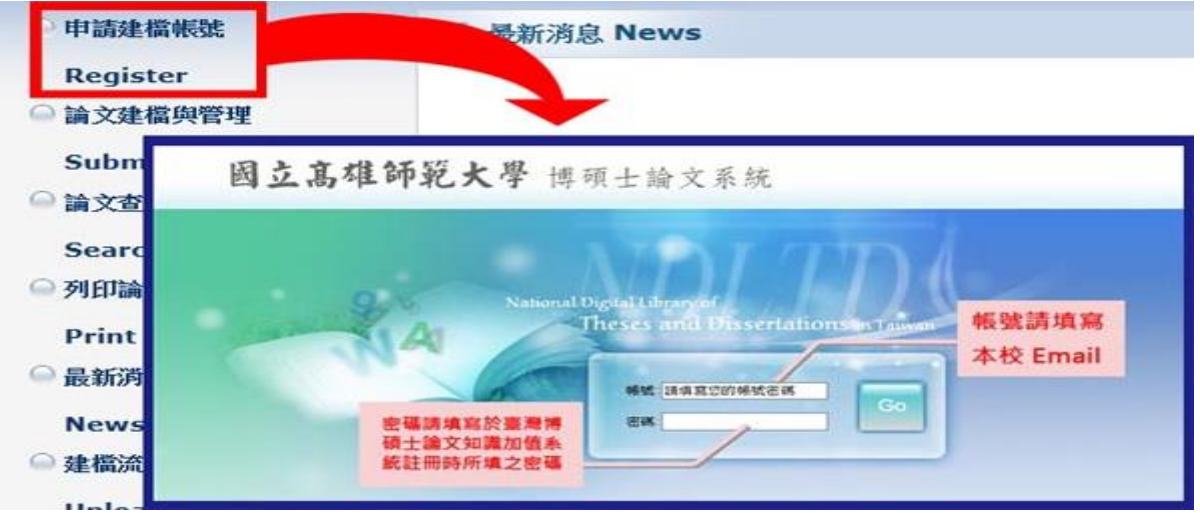

步驟 **2.**若帳號密碼正確,則可進行以下個人資料輸入畫面。逐一輸入相關資 料後,按下「確定申請」後,即可完成申請帳號。(請務必輸入正確之系所及常用 E-mail ,以利後續論文建檔)。若對系所名稱有疑問者,可電洽研教組(#1165)或進修學院(#3645)。

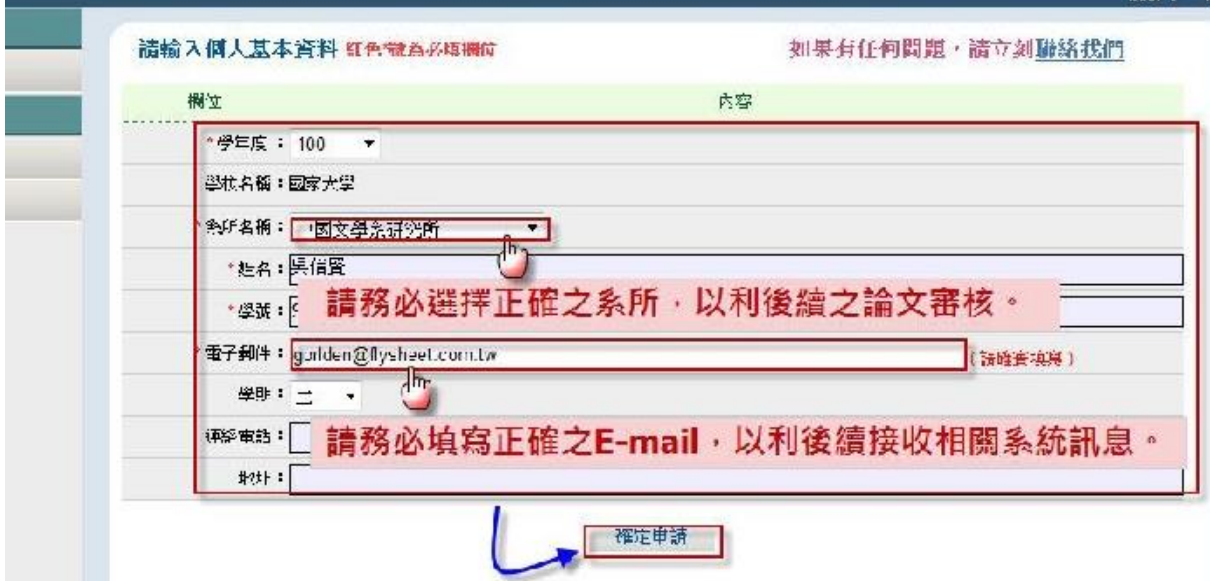

**您打!?** 

步驟 **3.**系統會自動產生一組帳號密碼,日後除原 Email 帳號之外,亦可選用 此組帳號/密碼登入本系統。若需直接進行論文建檔功能,則按下「開始建檔」 鍵。

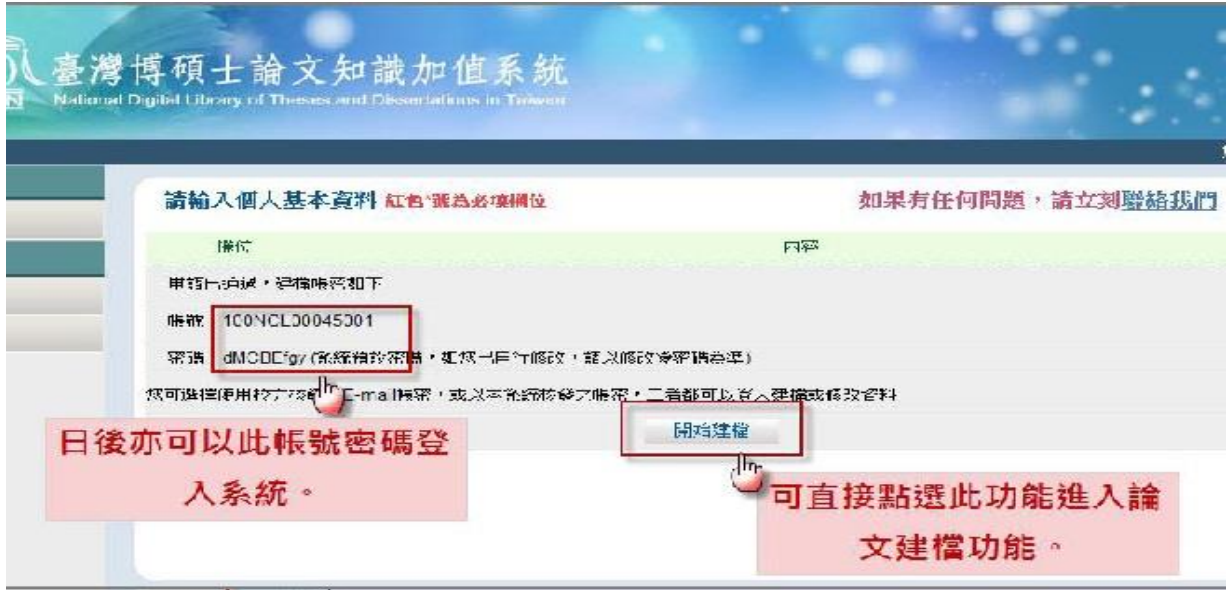

#### ★★提醒您:日後登入『論文建檔與管理』的帳號密碼有兩種★★

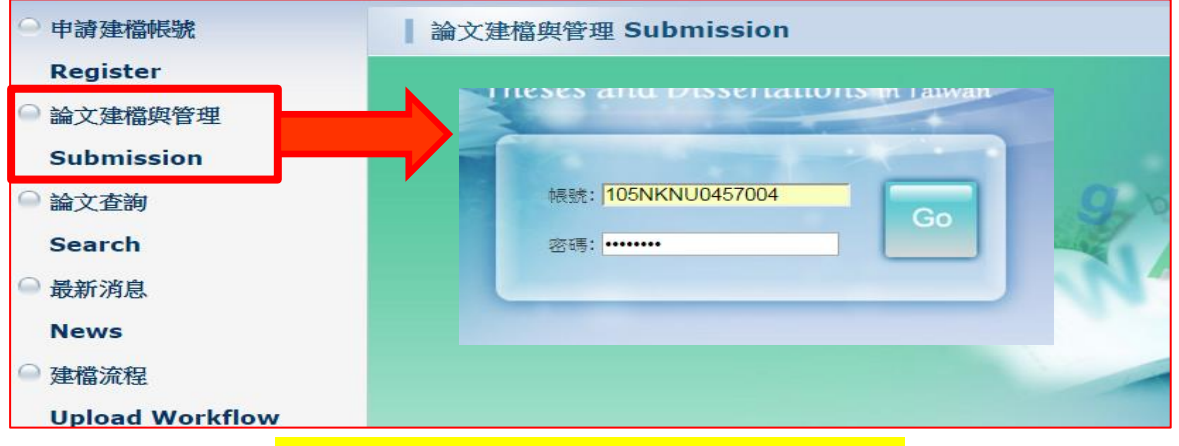

#### 【方法一】使用<mark>系統自動產生</mark>的帳號密碼,如下所示:

【方法二】自己於「<mark>博碩士論文加值系統」註冊時的 email 和密碼</mark>,如下所示:

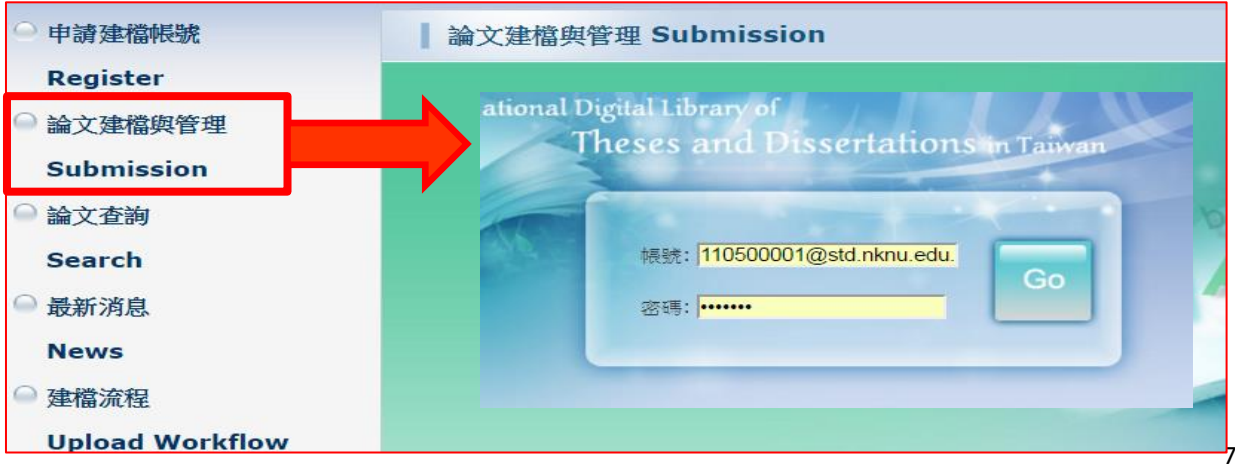

# <span id="page-9-0"></span>貳、 論文建檔與管理

<span id="page-9-1"></span>一、 登入

於<mark>首次登入</mark>系統時,請先確認個人基本資料,若資料有誤,請修正相關資料, 以利後續系統之使用。(Email 請務必填寫個人常用之 Email, 以利後續聯繫用)

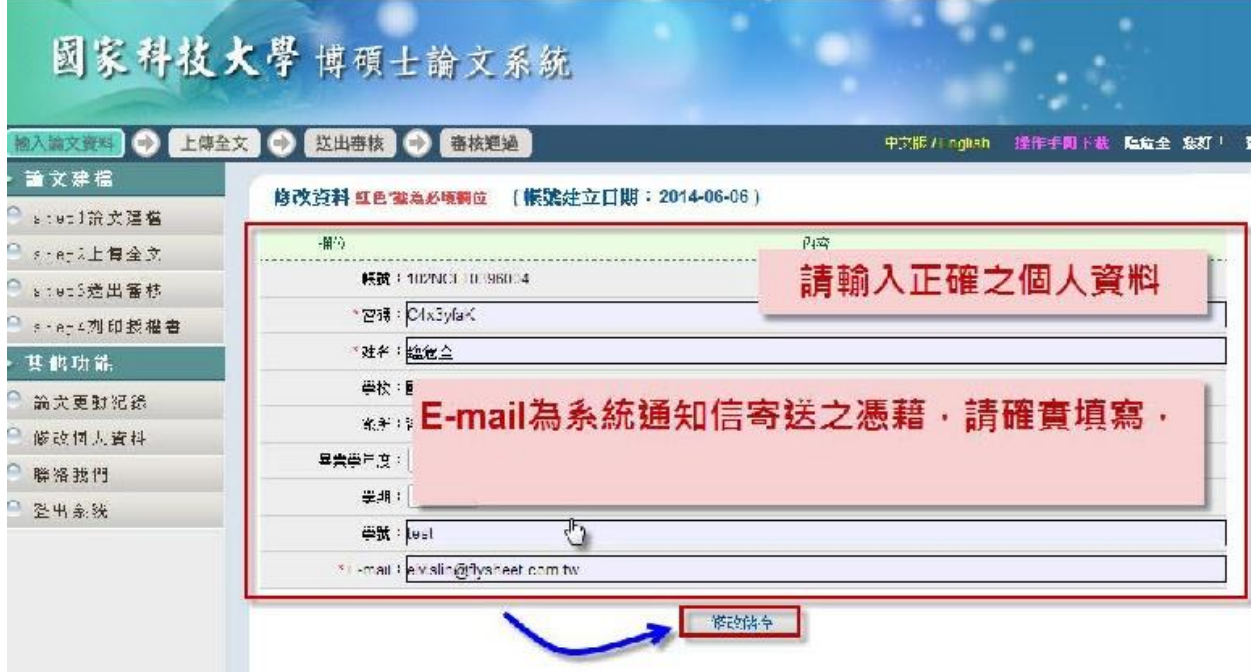

## 後續登入</mark>請從「論文建檔與管理」進入

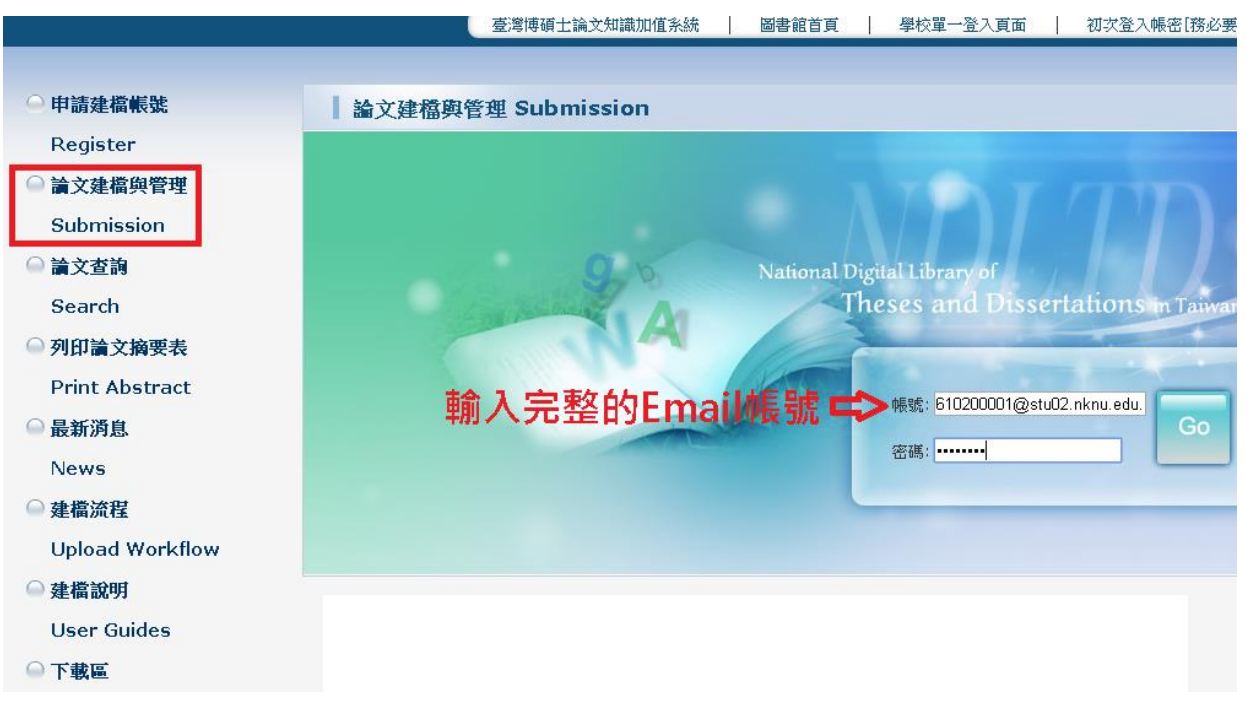

## <span id="page-10-0"></span>二、 **step1** 論文建檔

步驟 **1.** 點選主功能選單中的「Step1 論文建檔」,再點選上方的「新增資料」 鍵。

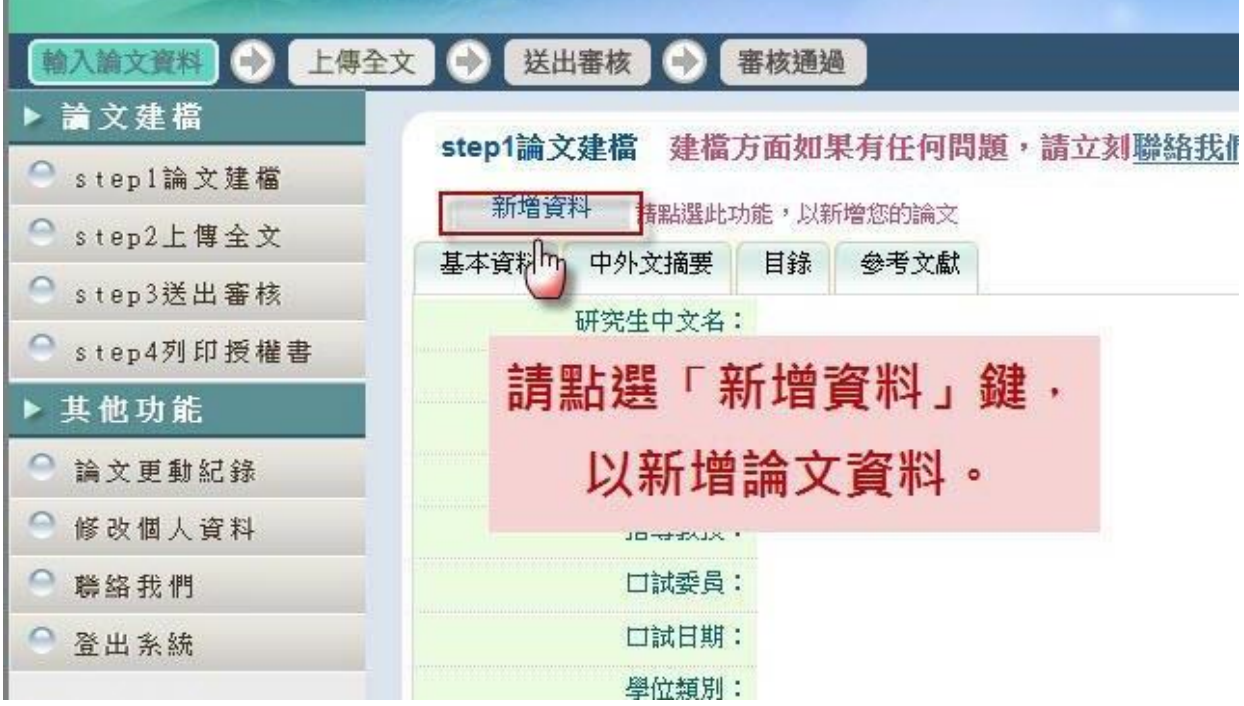

存檔後若要修改請點選上方的「修改資料」鍵

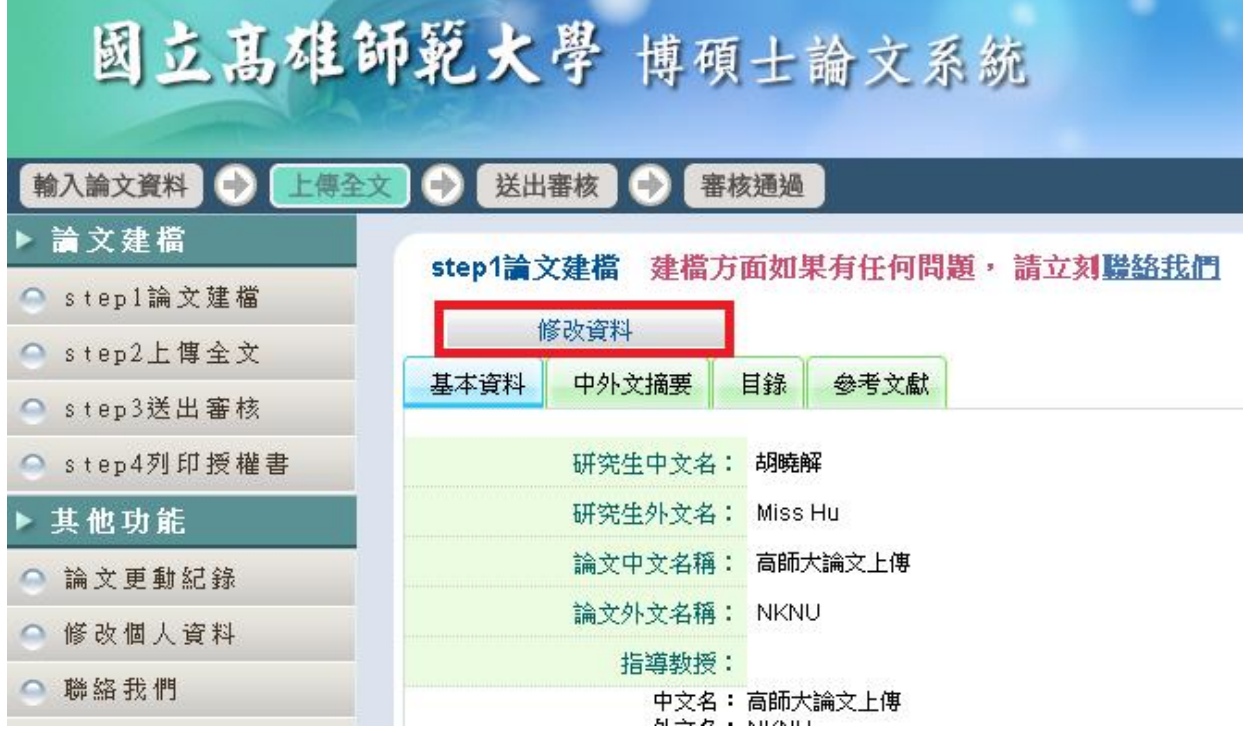

步驟 **2.**於跳出的視窗中,輸入論文之書目資料,欄位名稱前方若有藍色星號 (\*),則代表二個欄位至少需要二擇一填入,若有紅色星號(\*),則代表必備 欄位,請務必確實填寫。若尚未建檔完成,可選擇「資料暫存」功能,於日 後再行補登論文資料;若已完成論文書目資料建置,請選擇「資料存檔」, 進入全文上傳步驟。

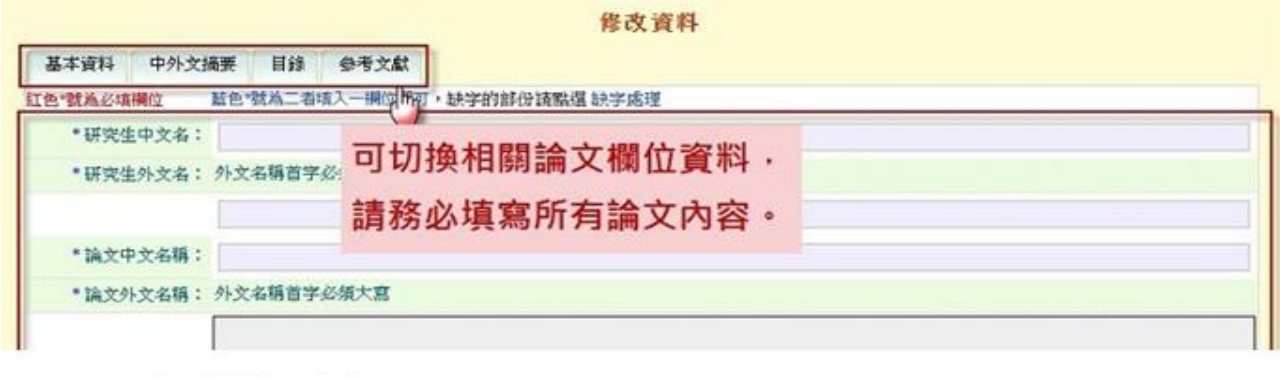

<u>The Company of the Company of the Company of the Company of the Company of the Company of the Company of the Company of the Company of the Company of the Company of the Company of the Company of the Company of the Company</u>

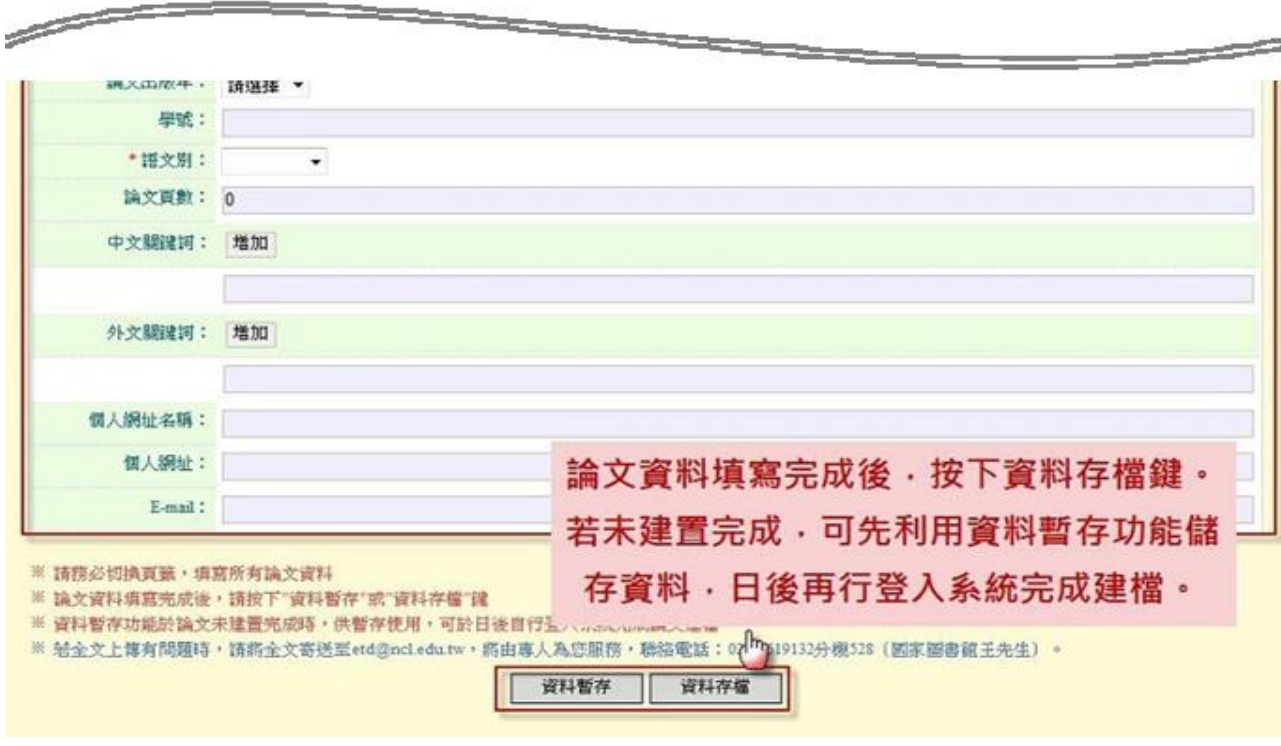

#### ◎貼心小叮嚀:論文建檔步驟相關審核重點:

- 1. 學年度及學期為畢業學年度,請勿選錯(可在"請到其他功能>修改個人資料"確認)
- 2. 有關論文名稱,封面,口考審定書,三者的論文名稱必須確認一模一樣
- 3. 口試委員請全部填入,若指導老師也是口試委員之一,口試委員請加入指導老 師
- 4. 論文頁數算法:正文,參考文獻,附錄,以上三者加總
- 5. 目錄應全部貼上:包含:目次,表次,圖次(如:圖例目錄,譜例目錄,附錄次……)
- 6. 電子檔案與論文系統的目錄以及內文頁數,必須一致
- 7. 口試委員以及關鍵詞請一格填入一個

## <span id="page-12-0"></span>三、 **Step2** 上傳全文

前請先置入浮水印,排版完成後,轉存成 PDF 檔,電子檔名請以<mark>學號作為檔名</mark>

內文順序:封面、口考簽名頁、謝詞、中文摘要、英文摘要、目錄(含表次、圖次)、第一 章、第二章......參考書目、附錄(電子檔案須有頁碼、浮水印)

上傳前請務必確認電子全文的正確性,(舉例:論文內若含有特別字元是否正確;圖表是 否跑版;論文總頁數是否相符...等),避免上傳錯誤,同時可有效降低審查件來回往返次 數, 節省時間, 也可避免影響到您辦理離校程序的時間喔!

#### ◎貼心小叮嚀:上傳全文步驟,審核重點:

- 1. 雷子論文須為一個 PDF 檔,每百置入浮水印(若遇有少數頁碼之浮水印被 圖檔遮蓋情況,並無大礙)
- 2. 封面日期為精裝本印製的年月
- 3. 電子檔案與論文系統的目錄及內文頁數必須一致
- 4. 若電子論文非立即開放者,全文授權開放時間的月日請選擇上傳當天 的月日

#### 步驟 **1.** 全文上傳說明

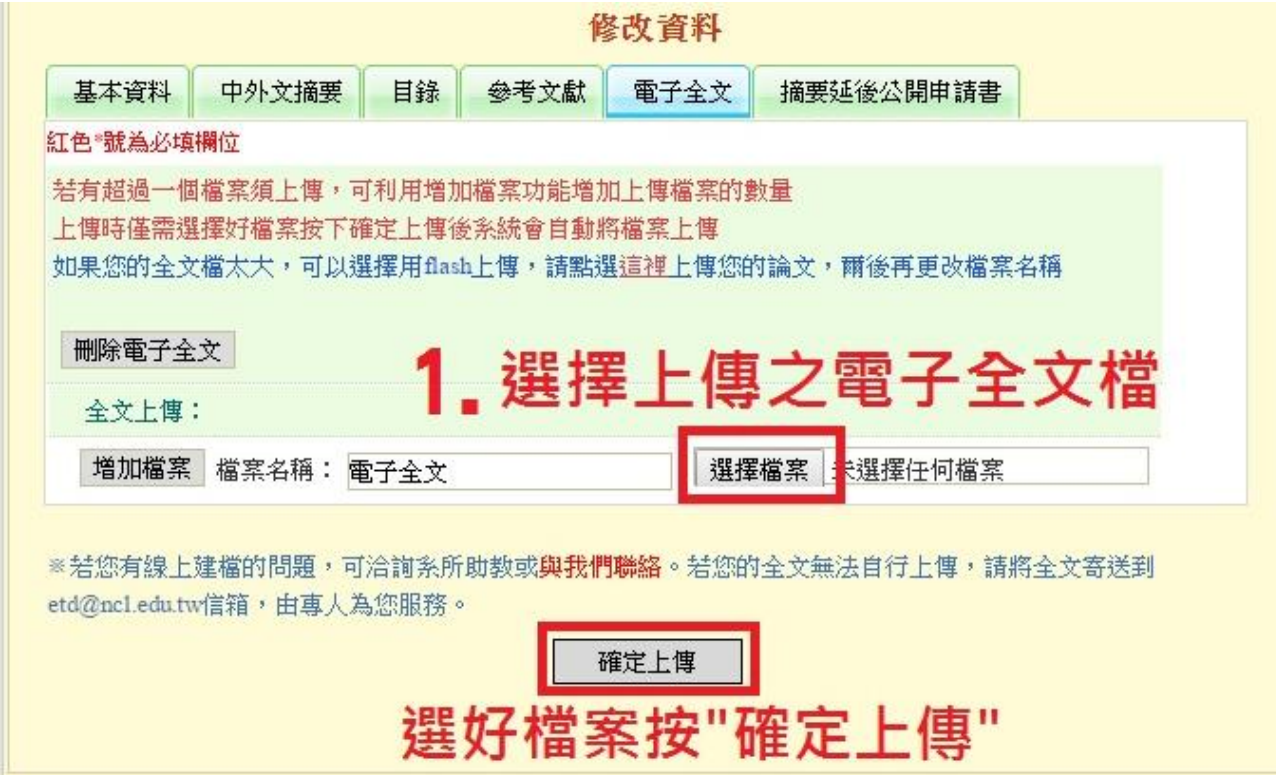

刪除檔案方式

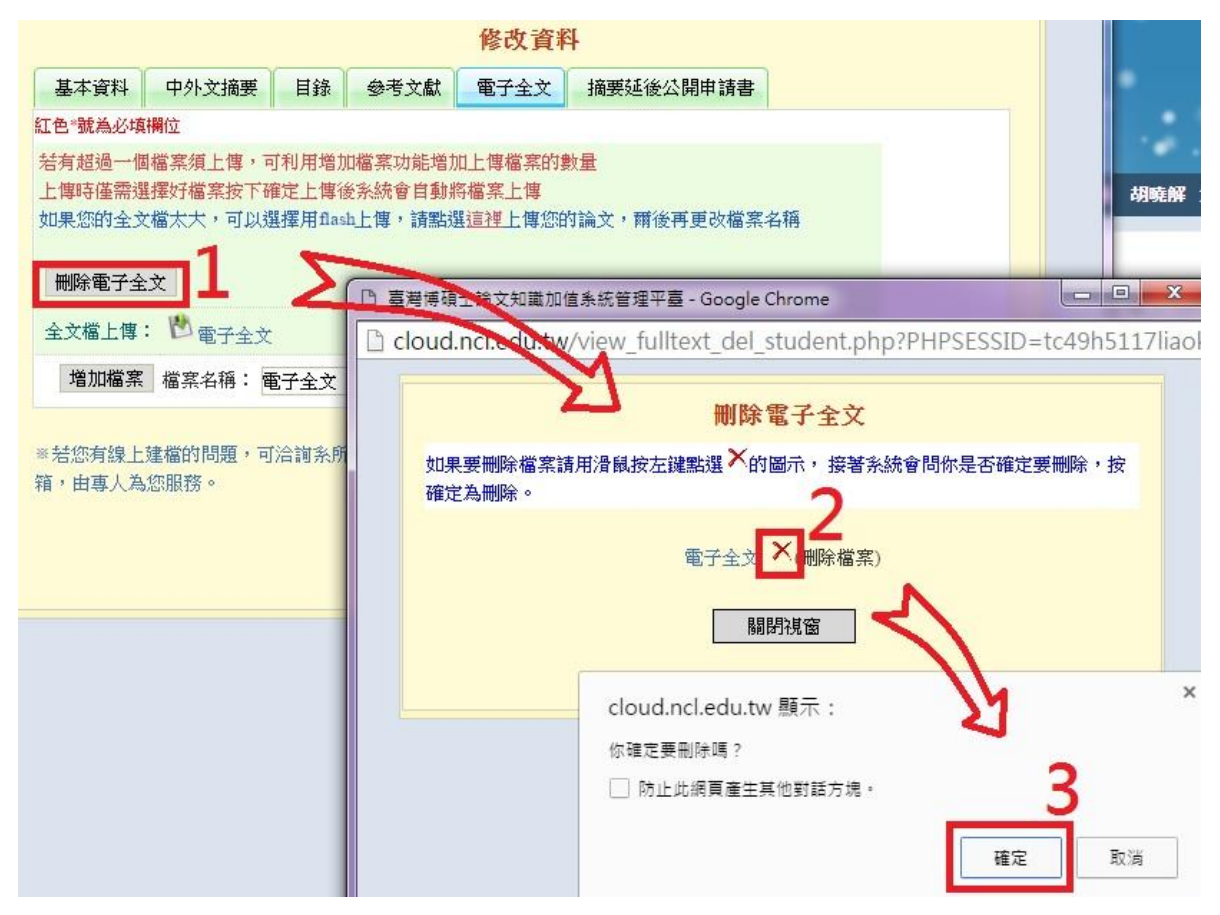

步驟 **2.** 如何設定論文全文開放方式與時間

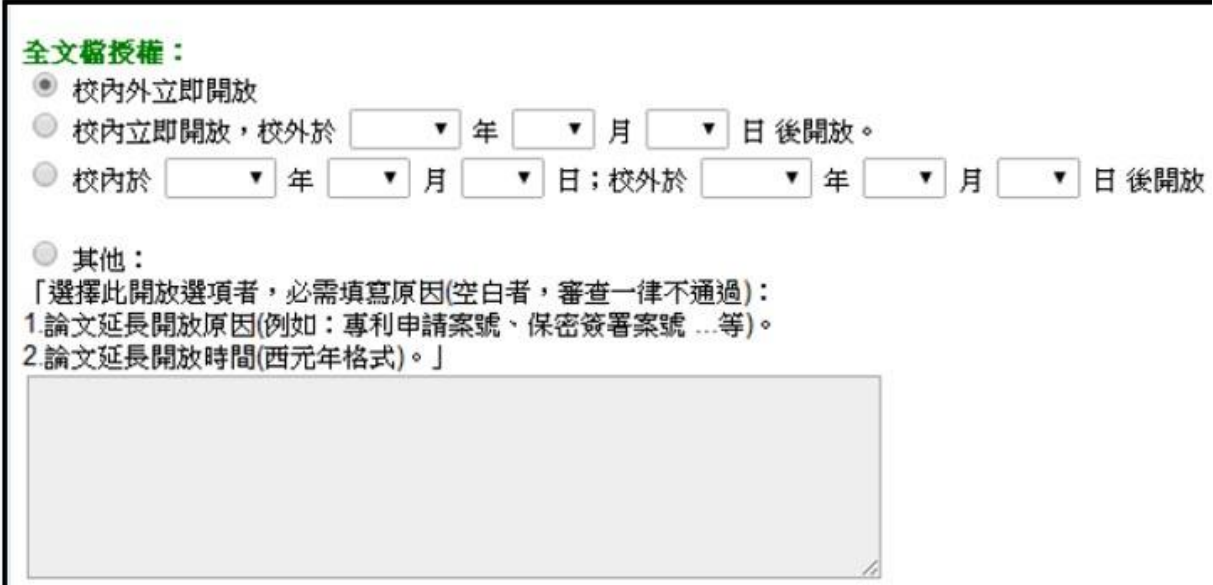

說明:校內外使用權限,請注意延後開放年限最長五年。日期請以上傳日期為主 (例如:2015年7月25日上傳,日期請選擇7月25日,再選擇開放年限,最晚開放年 限為 2020 年)(以不超過五年為限)

步驟 **3.**上傳博碩士論文延後公開申請書(非必要)

(此為遇有**專利申請或投稿**等因素須延後公開者,方進行之步驟,申請書格式為 PDF 檔)

[延後公開申請書下載](http://cloud.ncl.edu.tw/nknu/download.php)

若因專利申請或投稿期刊,無法立即公開電子論文系統中之**摘要**或紙本論文者, 請先上傳申請書掃描檔至系統,以利進行後續審核工作。

(1) 延後公開電子論文全文:請於電子論文系統,選擇合理之全文開放時間。

(2) 延後公開電子摘要:a.填寫申請書[。申請書下載](http://cloud.ncl.edu.tw/nknu/download.php) & 。

b.上傳到摘要延後公開申請書處。

c.選擇合理之摘要開放時間。

(3) 延後公開紙本論文: a.填寫申請書[。申請書下載](http://cloud.ncl.edu.tw/nknu/download.php) & 。

b.上傳到摘要延後公開申請書處。

c.影印本裝訂於紙本論文書名頁之次頁。(紙本論文裝

訂順序:

名頁(封面)、延後公開申請書、授權書、口考簽名頁......)

### <span id="page-14-0"></span>四、 **Step3** 送出審核

送出審核:若所有資料都確認完成,請直接點選下一步進入論文送出審核功 能;若有部分未完成或需修改,可先暫不點選。點選畫面中的送出審核鍵, 並於跳出之警告視窗中,按下確定鍵即可。

提醒您:1.必須按送出審核,我們才知道您的論文已經建檔完成並送出審查 2.送出審核前,請確認電子全文之正確性,待審核通過後任何修改

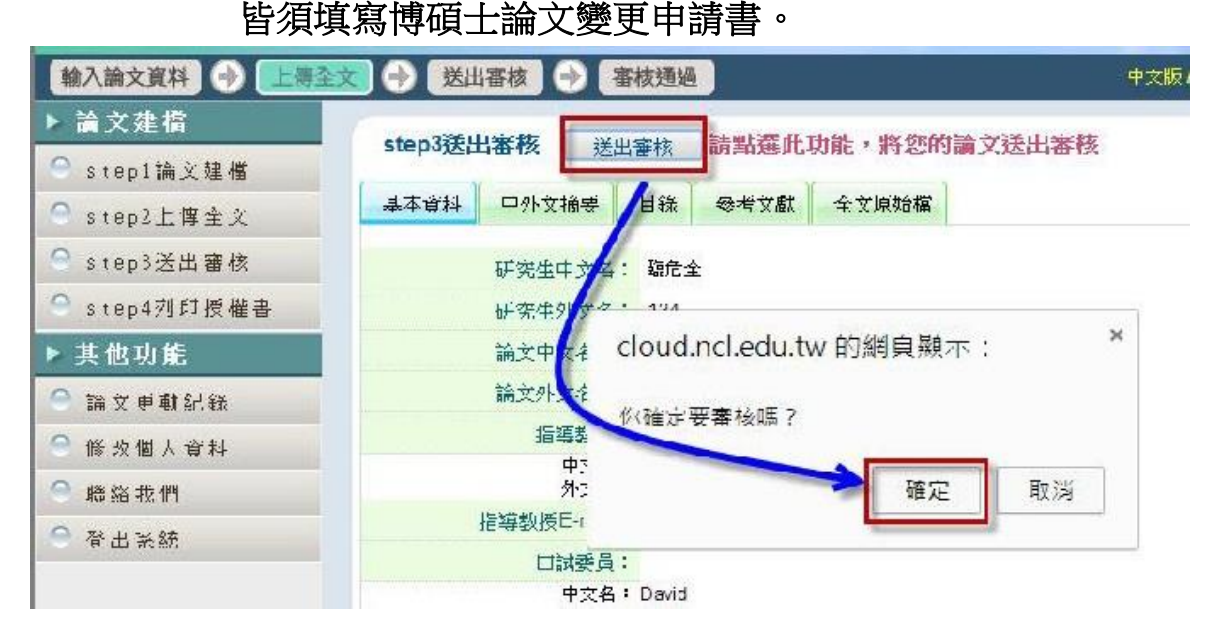

取消審核:一旦論文送出審核後,上傳者即無法修改論文相關資料,若要再 修改論文資料,在工作人員未審核之前皆可自行登入系統取消審核,進行修 改。

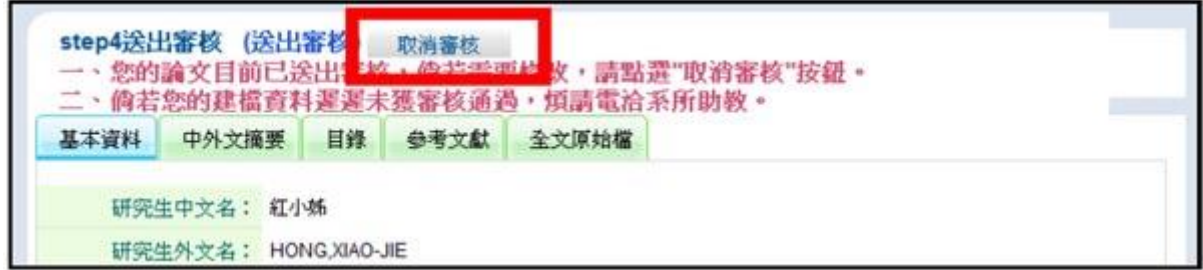

恭喜您送出論文囉!接下來請耐心等待約 2-3 個工作天進行審核,審核結果會寄到您在 基本資料填寫聯絡的 E-mail。您也可以回本系統追蹤、查詢論文審核之結果。

#### 請再次檢查下列是否有誤,俾利快速離校: 請再次檢查下列是否有誤,俾利快速離校:<br>

- 1. 學年度及學期為畢業學年度,請勿選錯(可在"請到其他功能>修改個人資料"確認)
- 2. 論文名稱,封面,口考審定書,三者的論文名稱必須一模一樣
- 3. 口試委員請全部填入,若指導老師是口試委員之一,口試委員請加入指導老師
- 4. 論文頁數算法:正文,參考文獻,附錄
- 5. 目錄應全部貼上包含:目次,表次,圖次(圖例目錄,譜例目錄,附錄次……)
- 6. 電子檔案與論文系統的目錄以及內文頁數必須一致
- 7. 口試委員以及關鍵詞請一格填入一個
- $8.$  電子論文必須為一個 PDF 檔,內容順序:封面、口考簽名頁、謝詞、中文摘要、 英文摘要、目錄(含表次、圖次)、第一章、第二章......參考書目、附錄 ,並在每 一頁置入浮水印(有少數頁浮水印被圖檔蓋過無妨)

## 9. 論文封面日期為精裝本印製的年月 $($ 如:上學期為 12.1.2 月、下學期為 6.7.8 月 $)$

- 10. 非立即開放,全文授權開放時間的月日請選擇上傳當天的月日
- 11. 校內外電子論文延後開放年限最長為五年。

# <span id="page-16-0"></span>參、 審核通過後列印與上傳授權書

## <span id="page-16-1"></span>一、 列印授權書

現行博碩士論文系統已經將<mark>高師大與國家圖書館</mark>之授權書合併成一張

步驟 **1.** 若您有上傳論文全文檔且已審核通過,則系統可進入 "step4 列印 授權書" 功能。

步驟 **2.** 點選預覽列印選項後,於跳出之視窗中,再按下確定列印鍵即可列 印授權書。

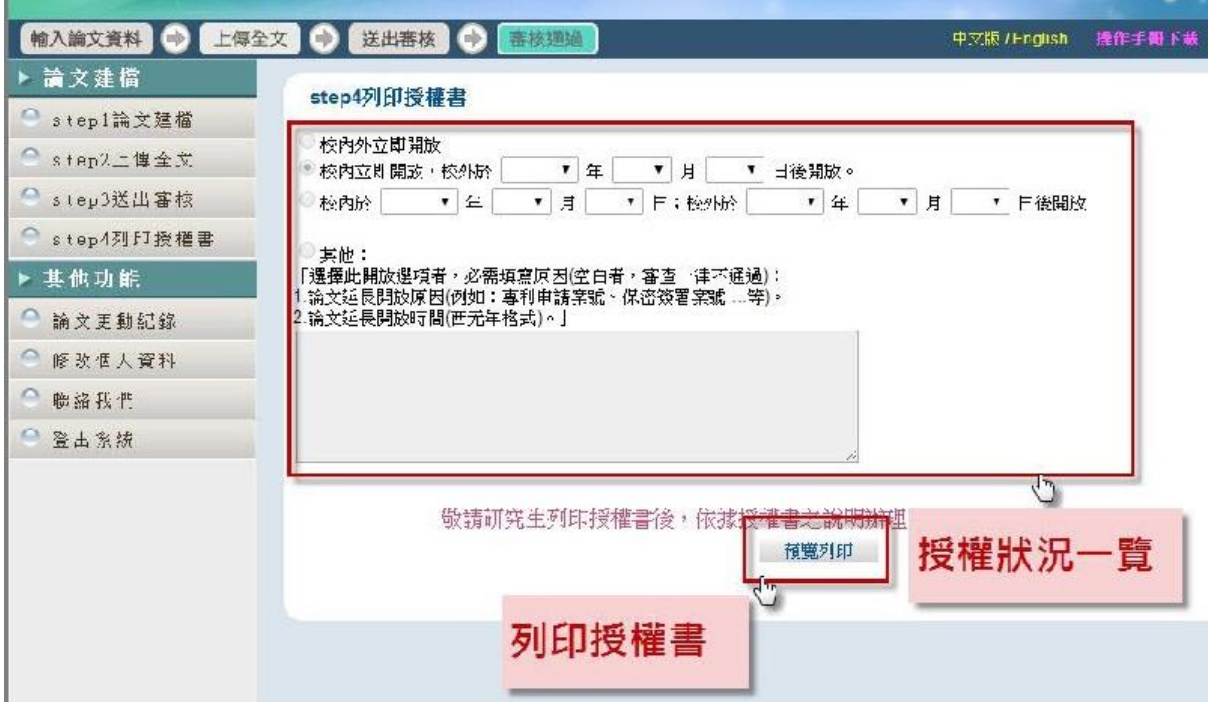

確定列印

#### 博碩士論文電子檔案上網授權書

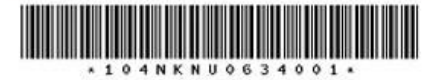

(本聯請於辦理離校手續時, 繳至圖書館IF參考諮詢台) ID:104NKNU0634001

組 104 學年度第一學期取得 碩士學位之論文。

**指導教授: ......................** 

茲同意將授權人擁有著作權之上列論文全文 ( 含摘要 ) , 提供讀者基於個人非營利性質之線上

步驟 **3.** 將簽署好的授權書以及著作權歸屬確認書掃各別描成 PDF 檔。 簽署方式如下:(日期請填簽名日期)

請先下載著作權歸屬確認書(下載區>[著作權歸屬確認書](http://cloud.ncl.edu.tw/nknu/download.php)) 請與指導教授討論著作權歸屬情況,勾選完成,研究生及指導教授皆須要簽名

#### 國立高雄師範大學博碩士論文著作權歸屬確認書

論文名稿:

填寫論文資料 指導教授:

共同指導教授:

研究生:

學系/研究所:

論文種類:□博士論文 □碩士論文

為釐清學位論文之著作權歸屬,特立本確認書。博、碩士研究生所撰寫之 學位論文,如指導教授及共同指導教授(以下簡稿指導教授們)僅為觀念之指 導,並未實際參與內容之撰寫,依著作權法規定,研究生為本論文之著作人, 單獨擁有著作權。但如指導教授們不僅為觀念的指導,且參與內容之表達,進 而與研究生共同完成論文,且各人之創作,不能分離利用者,則為共同著作, 研究生、指導教授們為論文的共同著作人並共同享有著作權,此等共同著作權 (包括著作財產權及著作人格權)的行使,即應取得研究生、指導教授們之共 同同意後,始得為之。

依上述原则,本論文之著作權歸屬(請勾選):

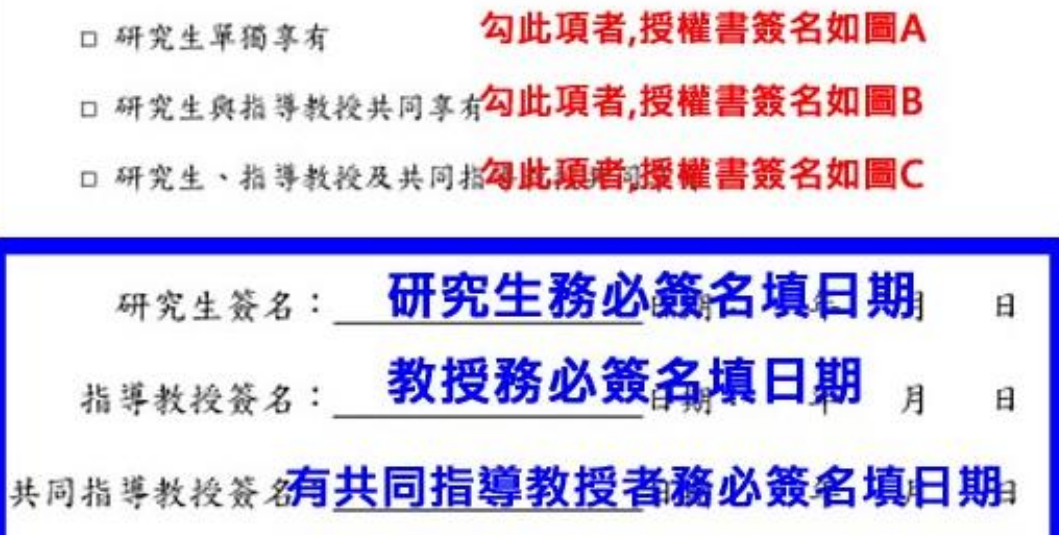

#### 上網授權書簽署方式:

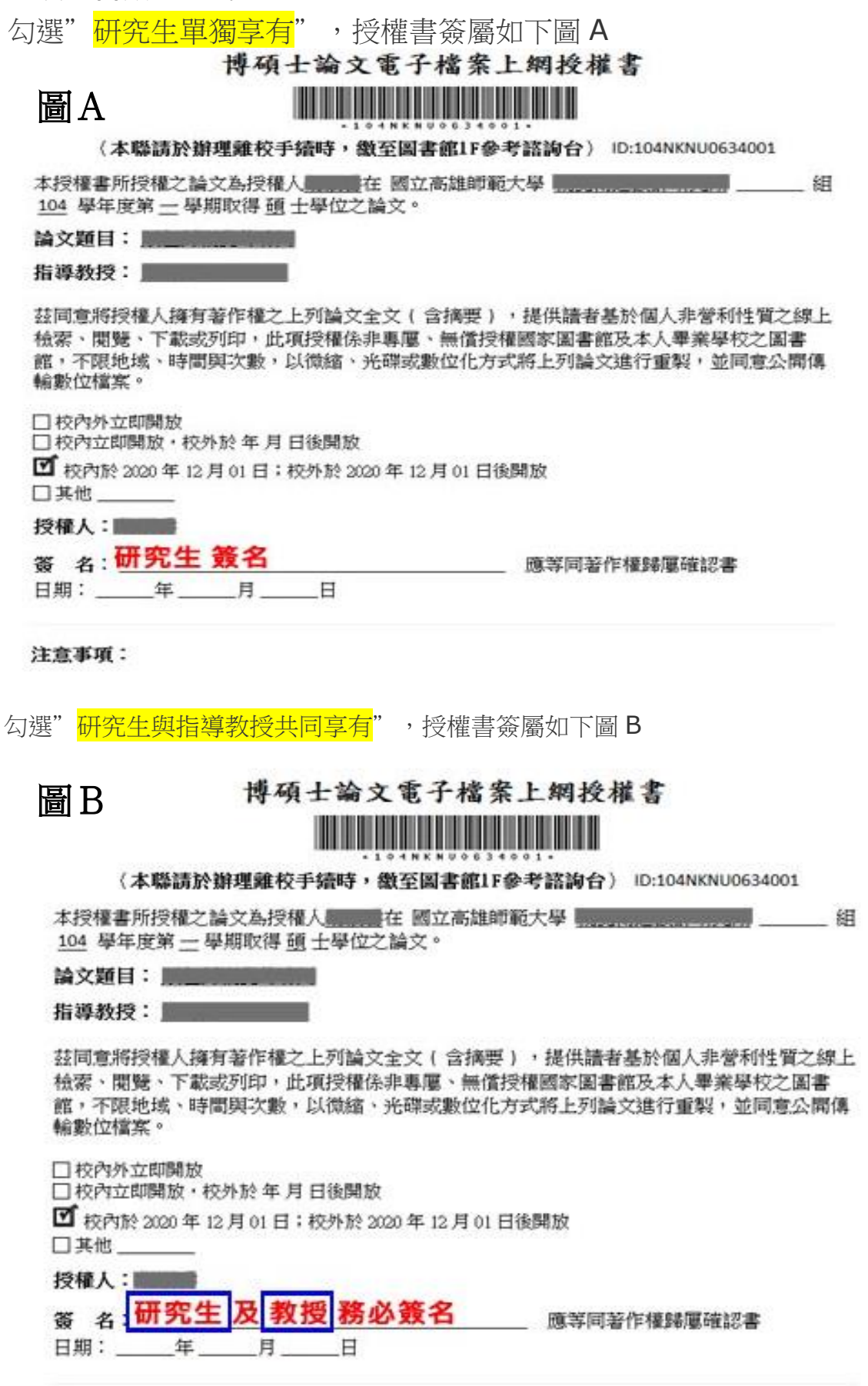

注意事项:

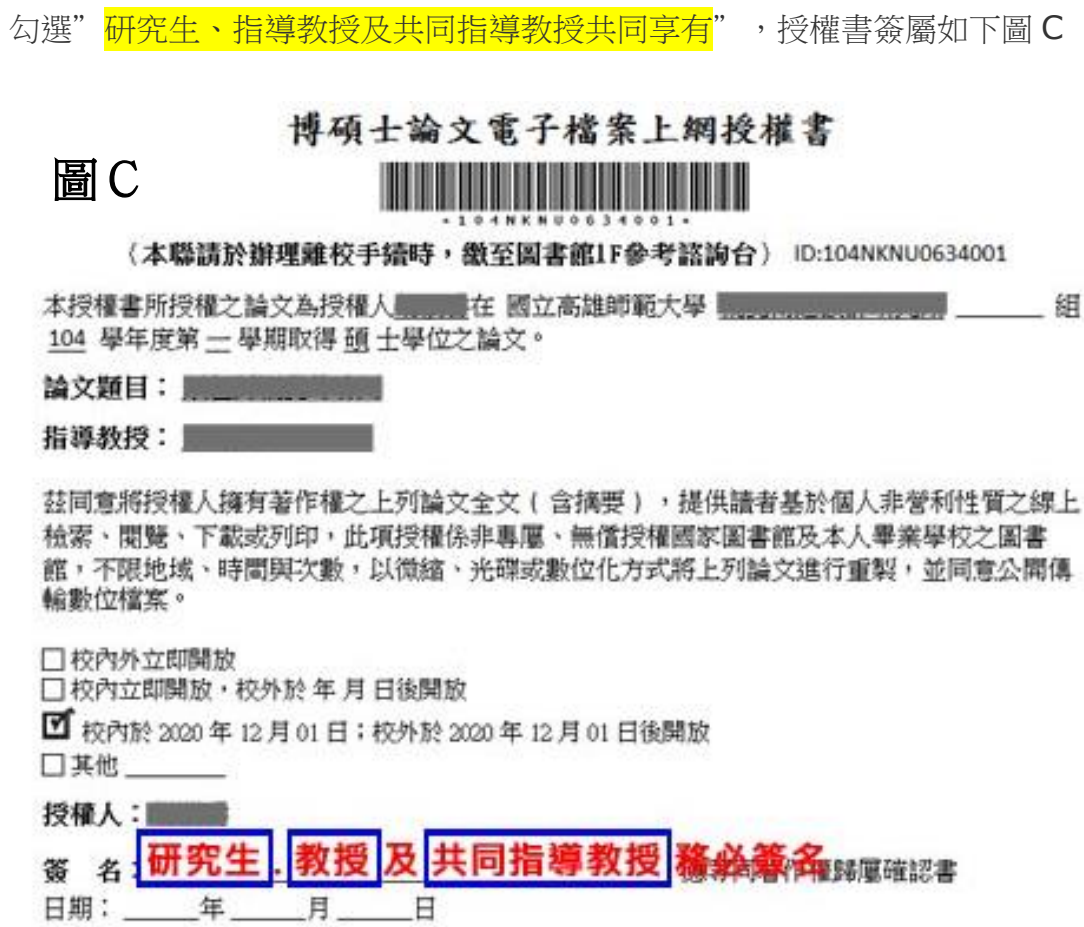

注意事項:

## <span id="page-19-0"></span>二、 上傳授權書

必須上傳文件:1. 博碩士論文電子檔案上網授權書(PDF 檔) 2. 著作權歸屬確認書(PDF 檔) 有授權者才須上傳之文件:有償授權書(PDF 檔)

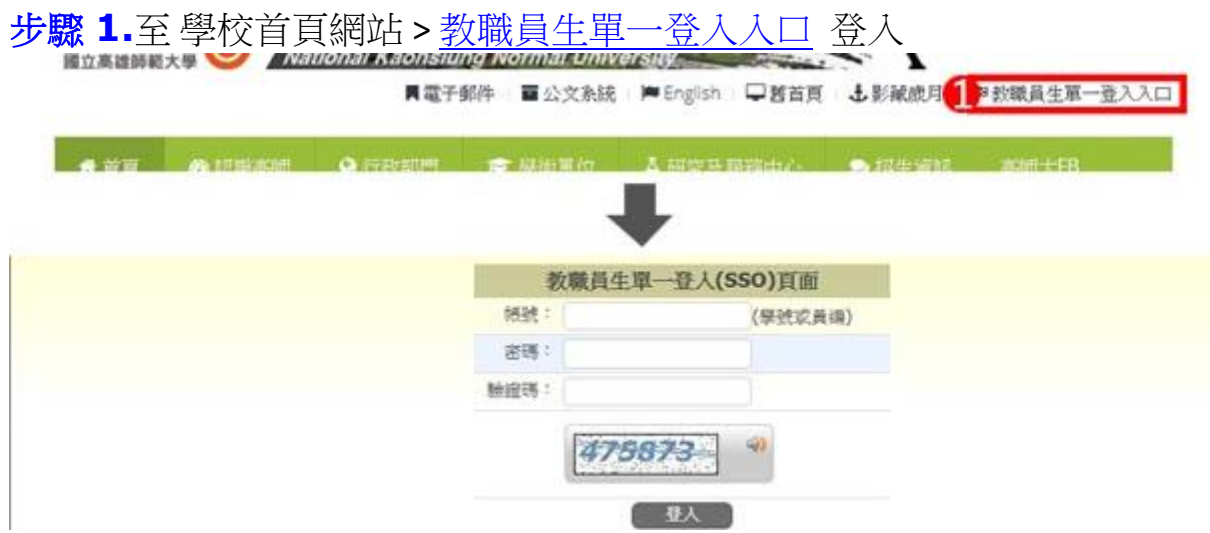

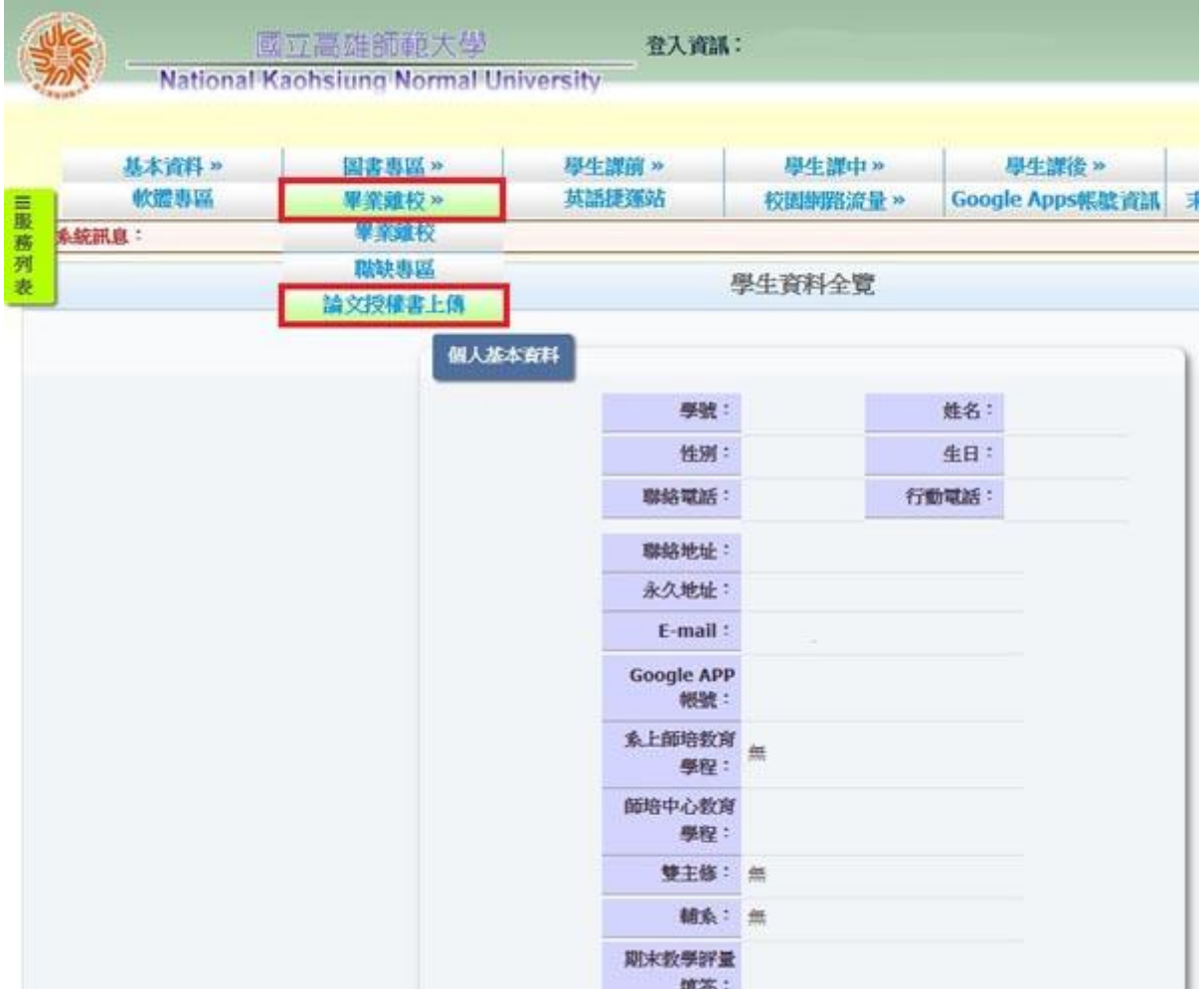

步驟 **2.**登入後至上方的〔畢業離校〕>點選〔論文授權書上傳〕

步驟 **3.**輸入檔案名稱(例如:博碩士論文上網授權書,著作權歸屬確認書, 有償授權書)按瀏覽選擇要上傳的檔案,選好後請按上傳

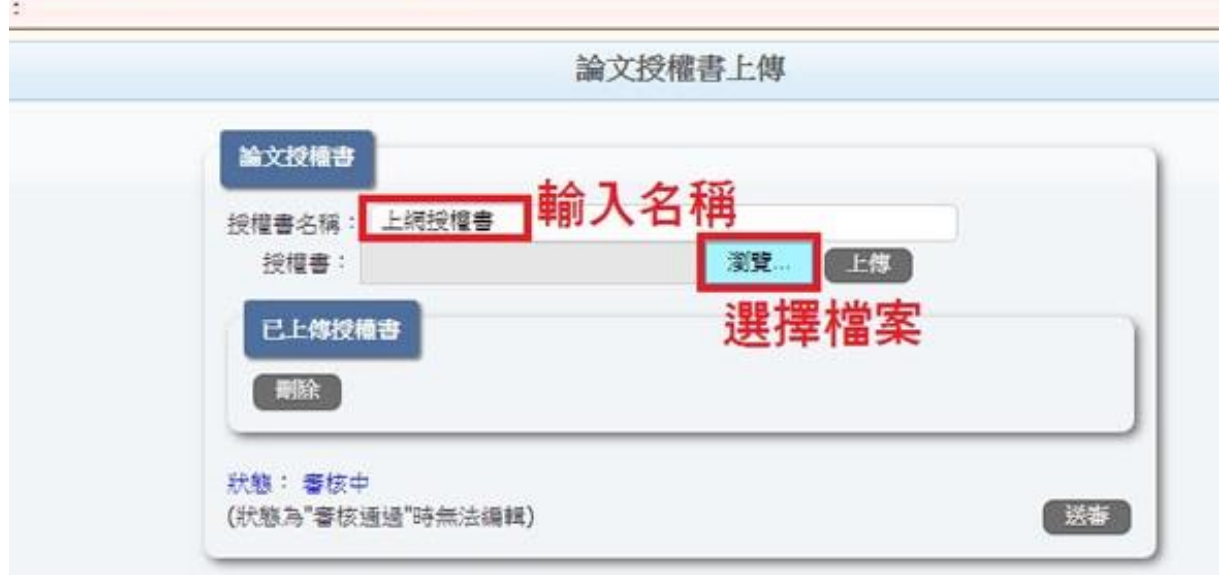

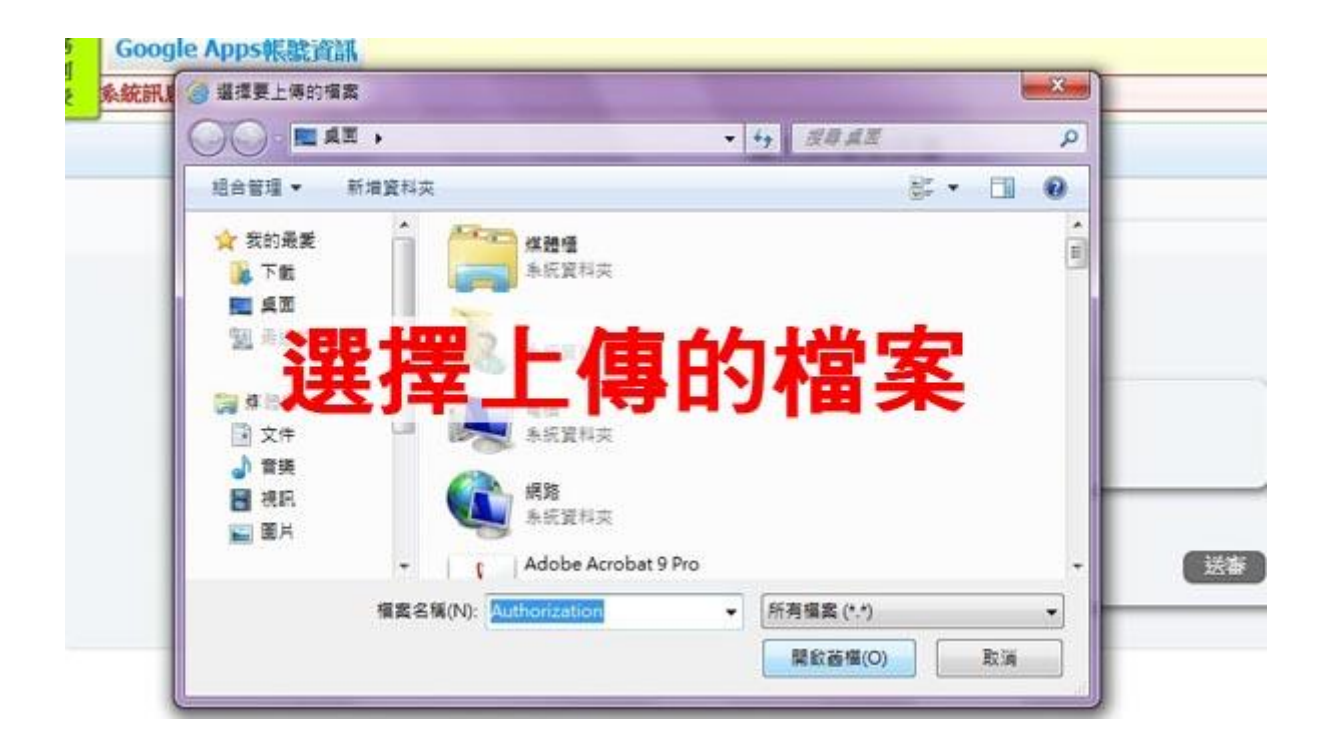

步驟 **4.**確認檔案上傳完成且檔案正確,請按送審鍵**(**一定要按才能審查**)**,送出 通知館員審核,待館員審核通過後即可列印同意辦理離校通知信至圖書館辦

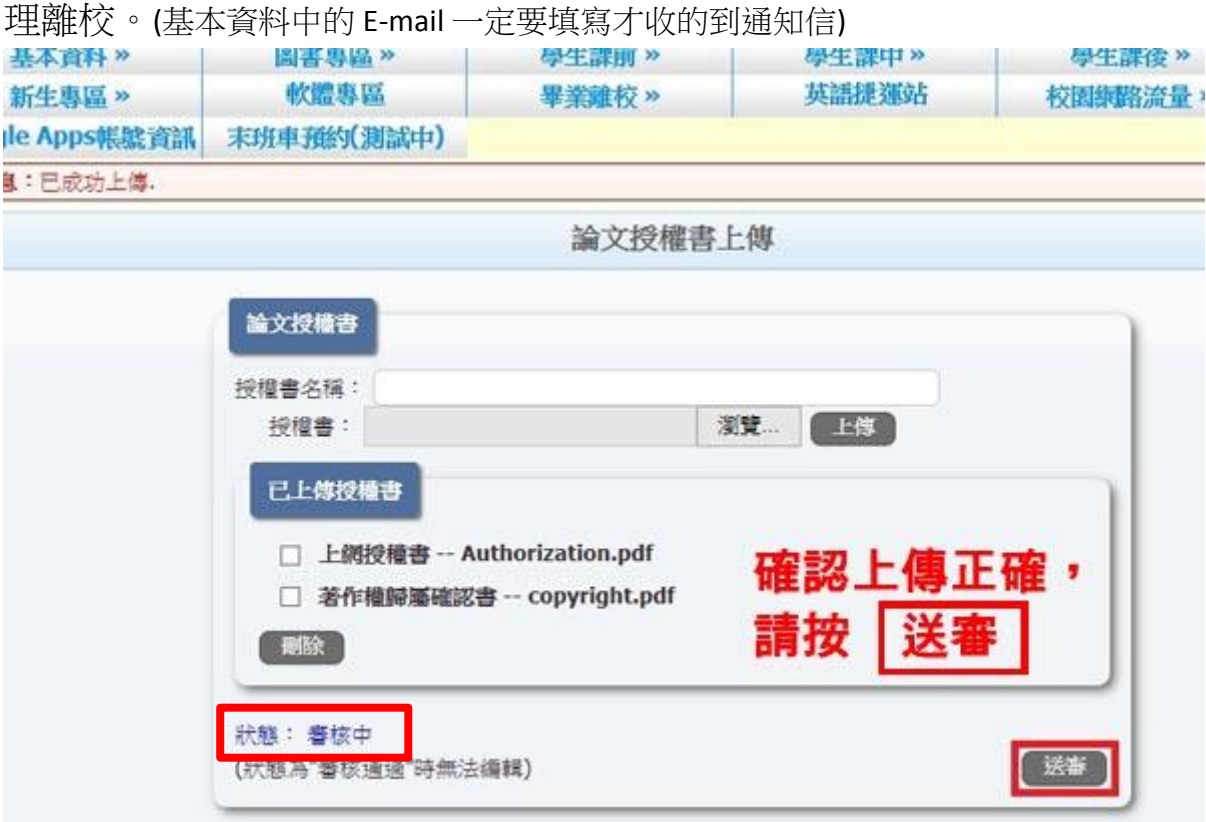

若您沒有收到 E-mail 通知信,可登入系統查看狀態(如上圖左下角),狀態為審核 通過即可辦理離校

如何刪除:勾選欲刪除的檔案,勾選完成後按刪除即可。

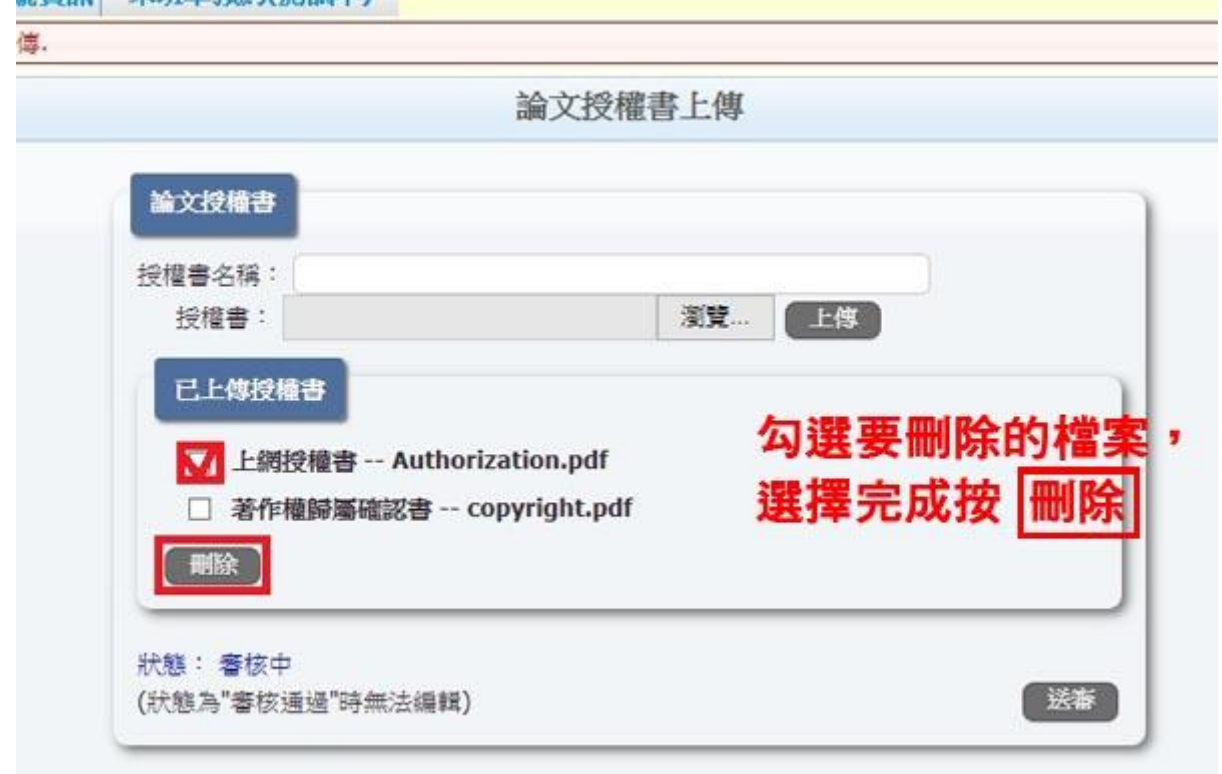

## <span id="page-22-0"></span>三、 圖書館臨櫃辦理離校手續

步驟 **1.**確認圖書館個人名下所借出的圖書資料都已全數歸還,同時沒有逾期 罰款

步驟 **2.**欲辦理離校之研究生,請攜帶下列文件至圖書館臨櫃辦理並繳交:

- 1. 論文精裝本一本
- 2. 同意辦理離校通知信
- 3.請留意需以下紙本文件:
	- a.博碩士論文電子檔案上網授權書
- b.有償授權書(有授權者才需繳交)
- c.博碩士論文延後公開申請書(有申請者才需繳交)